# **INDEX**

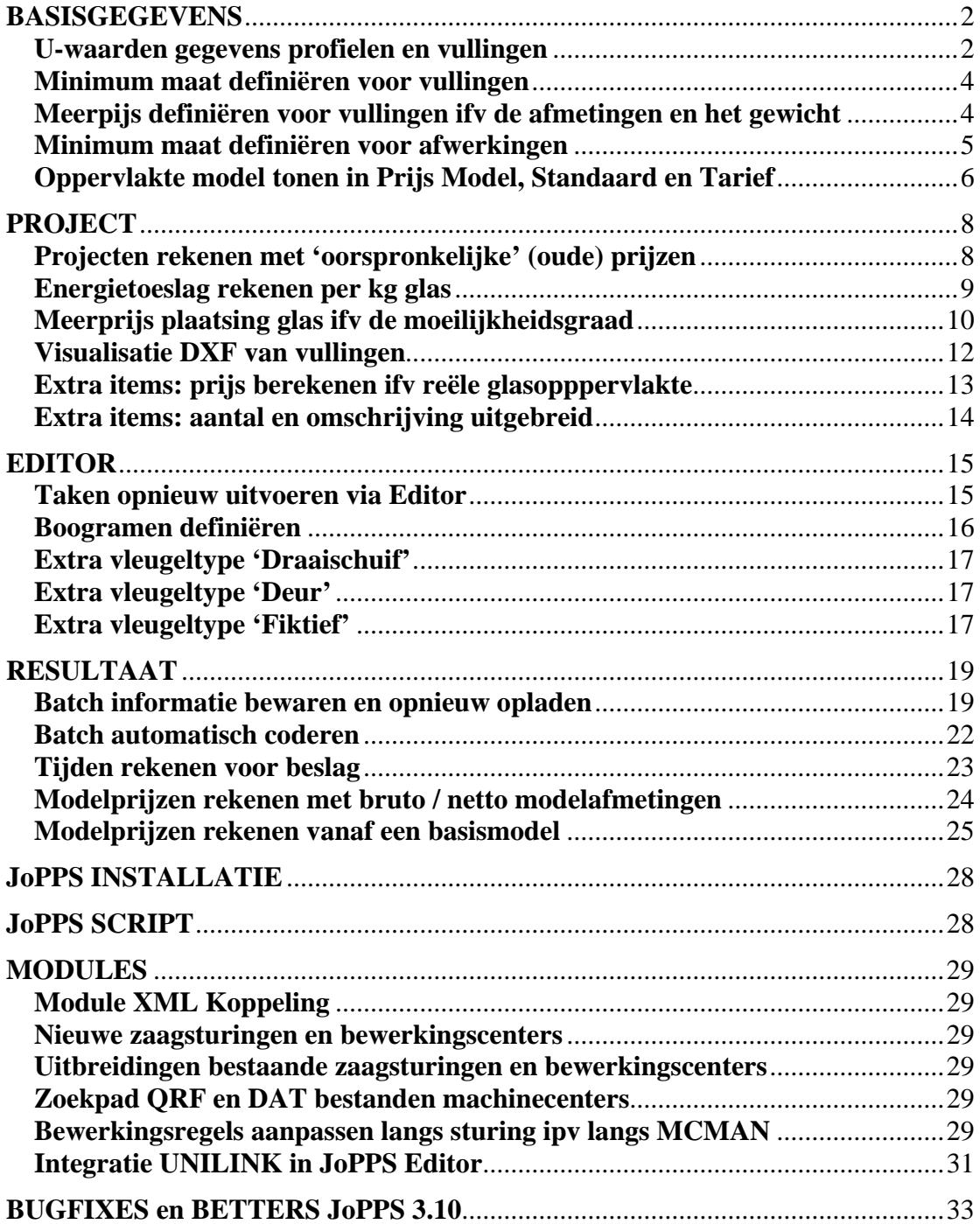

## <span id="page-1-0"></span>**BASISGEGEVENS**

#### **U-waarden gegevens profielen en vullingen**

Tot nu toe werden de U-waarde gegevens van profiel(combinaties) en vullingen gedefinieerd in de CSV bestanden UPROFILE en UFILLING.

Om deze U-waarde gegevens efficiënter en eenvoudiger te kunnen definiëren, wijzigen en beheren werden aan het Gegevens menu de basisgegevens schermen Uwaarden Profiel en Vulling toegevoegd:

![](_page_1_Picture_5.jpeg)

## **U- waarden gegevens voor profielen**

Selecteer U-waarden, Profiel in het Gegevens menu of klik het overeenkomstig icoon in de Gegevens werkbalk. Volgend scherm verschijnt:

![](_page_1_Picture_99.jpeg)

De manier waarop de U-waarden gegevens voor de verschillende profielcombinaties wordt gedefinieerd is niet gewijzigd, dwz:

• *Product 1 / Product 2 / Product 3:* de code van het profiel of de profielcombinatie in kwestie zoals voor de profielen bepaald in Gegevens.Profiel.Product.

- *Functie*: om te bepalen of het  $1^{ste}$  product een buitenkader, een stijl of een ander profiel is.
- *Positie:* om voor éénzelfde kader/vleugel combinatie verschillende Uf waarden te kunnen bepalen in functie van de positie van de betrefffende combinatie in het model. In dit veld definieert u de object variabele die voor het vleugeldeel met deze combinatie is gedefinieerd.
- *Leverancier*: code van de profielleverancier in kwestie zoals gedefinieerd in Gegevens.Klant/Leverancier.
- *Uf*: Uf waarde voor het profiel of de profielcombinatie in kwestie, uitgedrukt in W/m²K.

Toevoegen, wijzigen, verwijderen etc. doet u zoals in alle andere gegevens schermen.

## **U- waarden gegevens voor vullingen**

Selecteer U-waarden, Vulling in het Gegevens menu of klik het overeenkomstig icoon in de Gegevens werkbalk. Volgend scherm verschijnt:

![](_page_2_Picture_167.jpeg)

De manier waarop de U-waarden gegevens voor de verschillende glastypes wordt gedefinieerd is niet gewijzigd, dwz:

- *Code:* de code van het glas in kwestie zoals gedefinieerd in Gegevens. Vulling.
- *Leverancier*: code van de glasleverancier in kwestie uit Klant/Leverancier data
- *Ug*: Ug waarde voor het glas in kwestie, uitgedrukt in W/m²K.
- *Psi*: Psi waarde voor het glas in kwestie, uitgedrukt in W/mK.

Toevoegen, wijzigen, verwijderen etc. doet u zoals in alle andere gegevens schermen.

## Noteer:

- De manier waarop de U-waarden van de verschillende modellen van een project op basis van de bovenstaande gegevens worden berekend, is niet gewijizgd.
- Doordat deze U-waarden gegevens nu ook mee deel uitmaken van de basisgegevens, kunnen alle beheers- en onderhoudsfuncties van de JoPPS Administrator (tabellen controleren, actualiseren, wijzigen, backup maken, importeren, exporteren etc) nu ook uitgevoerd worden voor deze 2 extra tabellen UPROFIEL en UVULLING. De JoPPS Administrator werd hiervoor aangepast.
- Deze U-waarden gegevens zijn nu ook beschikbaar en toegankelijk via JoPPS Script als objecten UPROFILE en UFILLING met hun respectievelijke eigenschappen.

#### <span id="page-3-0"></span>**Minimum maat definiëren voor vullingen**

Het scherm Gegevens.Vulling, tab 'Norm' werd uitgebreid met de velden '**Min. Breedte' en 'Min. Hoogte' + 'Opvolger'**:

![](_page_3_Picture_98.jpeg)

Deze uitbreiding maakt dat u voortaan naast de Ratio B/H en naast de maximum afmetingen nu ook minimum maten kan definiëren als volgt:

- *Min. Breedte*: minimum breedte voor de vulling in kwestie. Is de breedte van de gerekende vulling kleiner dan de hier opgegeven minimum breedte, dan wordt automatisch overgegaan naar de vulling die gedefinieerd is in het overeenkomstige veld 'Opvolger'. Is er geen opvolger gedefinieerd dan verschijnt tijdens de berekening een foutboodschap om de gebruiker te waarschuwen dat de vulling in kwestie kleiner is dan de gedefinieerde minimum breedte.
- *Min. hoogte*: minimum hoogte voor de vulling in kwestie. Is de hoogte van de gerekende vulling kleiner dan de hier opgegeven minimum hoogte, dan wordt automatisch overgegaan naar de vulling die gedefinieerd is in het overeenkomstige veld 'Opvolger'. Is er geen opvolger gedefinieerd dan verschijnt tijdens de berekening een foutboodschap om de gebruiker te waarschuwen dat de vulling in kwestie kleiner is dan de gedefinieerde minimum hoogte.

#### **Meerpijs definiëren voor vullingen ifv de afmetingen en het gewicht**

In het scherm Gegevens.Vulling, Prijs, tab 'Toeslag' werden extra velden voorzien voor het definiëren van toeslagen in functie van de afmetingen en het gewicht van de vulling. Voor de toeslag zelf worden de factoren en/of percentages zoals u ze heeft gedefinieerd in de opgegeven prijsblok toegepast op de basisprijs van de vulling. Doe als volgt:

<span id="page-4-0"></span>![](_page_4_Picture_77.jpeg)

• *Breedte > dan / Hoogte > dan / Oppervlakte > dan / Gewicht > dan*: definieer vanaf welke afmeting of vanaf welk gewicht een toeslag moet gerekend worden voor de vulling in kwestie door deze breedte / hoogte / oppervlakte of dit gewicht te definiëren in het overeenkomstige veld.

In ons voorbeeld wensen we een toeslag te rekenen als het gewicht van het glas 30kg overschrijdt.

- *Prijsblok:* definieer de code van de prijsblok die de gewenste toeslag bevat. In ons voorbeeld is dit prijsblok 94. In deze prijsblok hebben we een marge gedefinieerd van 10%, wat maakt dat er een toeslag van 10% zal gerekend worden op de gerekende basisprijs van het glas als het gedefinieerde gewicht van 30kg overschreden wordt.
- *Prijsinfo*: om te bepalen of deze toeslag al dan niet op de offerte verschijnt.

#### **Minimum maat definiëren voor afwerkingen**

Het scherm Gegevens.Afwerking, tab 'Norm' werd uitgebreid met de velden '**Min. Breedte' en 'Min. Hoogte' + 'Opvolger'**:

![](_page_4_Picture_78.jpeg)

<span id="page-5-0"></span>Deze uitbreiding maakt dat u voortaan naast de maximum oppervlakte en naast de maximum afmetingen nu ook minimum maten kan definiëren als volgt:

- *Min. Breedte*: minimum breedte voor de afwerking in kwestie. Is de breedte van de gerekende afwerking kleiner dan de hier opgegeven minimum breedte, dan wordt automatisch overgegaan naar de afwerking die gedefinieerd is in het overeenkomstige veld 'Opvolger'. Is er geen opvolger gedefinieerd dan verschijnt tijdens de berekening een foutboodschap om de gebruiker te waarschuwen dat de afwerking in kwestie kleiner is dan de gedefinieerde minimum breedte.
- *Min. hoogte*: minimum hoogte voor de afwerking in kwestie. Is de hoogte van de gerekende afwerking kleiner dan de hier opgegeven minimum hoogte, dan wordt automatisch overgegaan naar de afwerking die gedefinieerd is in het overeenkomstige veld 'Opvolger'. Is er geen opvolger gedefinieerd dan verschijnt tijdens de berekening een foutboodschap om de gebruiker te waarschuwen dat de afwerking in kwestie kleiner is dan de gedefinieerde minimum hoogte.

### **Oppervlakte model tonen in Prijs Model, Standaard en Tarief**

In de schermen Gegevens.Prijs model, Standaard en Tarief wordt in de tab 'Formulier' naast de breedte en de hoogte van het gedefinieerde model voortaan ook de oppervlakte berekend en getoond:

![](_page_5_Picture_79.jpeg)

![](_page_6_Picture_10.jpeg)

# <span id="page-7-0"></span>**PROJECT**

### **Projecten rekenen met 'oorspronkelijke' (oude) prijzen**

Voortaan kan u de basisgegevens die door JoPPS werden gebruikt voor de berekening van het project samen met het project in kwestie bewaren. Dit maakt dat het project ook na data updates en prijsaanpassingen kan gerekend worden met de 'oude' prijzen indien u dit wenst.

Om de oorsponkelijke data en prijzen samen met het project te bewaren, doet u als volgt:

• Kies in het hoofdmenu Bestand de optie **'Opslaan als'** ipv van Opslaan. Volgend scherm verschijnt:

![](_page_7_Picture_96.jpeg)

• Vink de optie 'Gegevens voor project bewaren in archief' aan en klik 'Opslaan'. De basisgegevens waarmee het project is gerekend worden samen met het project bewaard in een apart bestand met dezelfde naam als het project maar met de extensie JD ipv JP.

Bij het heropenen van een project dat bewaard is met zijn bijhorende basisgegevens zoals hierboven beschreven, dan kan de gebruiker kiezen of hij de 'archiefgegevens', zijnde de met het project bewaarde basisgegevens wenst te gebruiken of niet:

![](_page_7_Picture_97.jpeg)

• *Ja*: JoPPS zal het archiefbestand met de oorspronkelijke basisgegevens inlezen en hiervan gebruik maken voor het project in kwestie. Wanneer JoPPS bepaalde gegevens toch niet in het archief kan vinden wordt gebruikt gemaakt van de meest

<span id="page-8-0"></span>actuele basisgegevens in de databank zelf. Noteer: via de command-line parameter –CACHEINFO kunnen deze niet gevonden gegevens getoond worden.

• *Neen*: JoPPS werkt op de gekende standaard manier en zal gebruik maken van de meest actuele basisgegevens voor het project in kwestie.

Wanneer een project opnieuw geopend is met zijn bijhorende gearchiveerde basisgegevens, dan kan u dat zien aan het database icoon onderaan in de statusbalk van JoPPS. Via klik met de rechtermuistoets op dit database icoon kan u het archiefbestand met de bijhorende basisgegevens ook bekijken of verwijderen:

![](_page_8_Picture_92.jpeg)

#### **Energietoeslag rekenen per kg glas**

Mogelijkheid om per project een extra bedrag aan te rekenen in functie van het gerekende gewicht van het glas (brandstoftoeslag).

U kan deze energietoeslag standaard bepalen in het scherm Bewerken/Instellingen/ Standaard instellingen / Prijs dat hiervoor werd uitgebreid met de parameter '**Energie toeslag glas**' als volgt:

![](_page_8_Picture_93.jpeg)

Definieer onder 'Energietoeslag glas':

- *Omschrijving*: de omschrijving voor de gerekende toeslag;
- *Prijs per kg*: het supplement dat moet aangerekend worden per kg berekend glas;
- <span id="page-9-0"></span>*Info*: om te bepalen of deze toeslag al dan niet afzonderlijk getoond wordt op offerte;
- *Prijsblok*: indien gewenst kan u de gerekende toeslag verhogen / verlagen via de parameters van de prijsblok die u hier definieert.

Deze standaard instellingen worden bij het aanmaken van een nieuw project automatisch overgenomen op projectniveau, tab 'Prijs', subtab 'Parameters'. U kan ze daar ook wijzigen voor het project in kwestie indien u dit wenst.

Tijdens de berekening van het project wordt de toeslag berekend ifv de gedefinieerde prijs per kg en het gerekende gewicht van het glas in het project. Noteer:

Deze toeslag wordt enkel berekend voor glas (= vullingen met de functie 'Glas') en dus niet voor andere types van vulling.

# **Meerprijs plaatsing glas ifv de moeilijkheidsgraad**

Mogelijkheid om niet alleen per project en per model de moeilijkheidsgraad te definiëren, maar ook per opening. De 10 bestaande moeilijkheidsgraden zijn ook expliciet gemaakt, dwz de gebruiker kan ze zelf benoemen.

De bestaande velden 'Moeilijkheidgraad' op projectniveau en op Kaderdeel niveau zijn hiervoor aangepast en op het niveau van de openingen werd het veld 'Moeilijkheidsgraad' toegevoegd:

![](_page_9_Figure_9.jpeg)

U kan in dit veld 'Moeilijkheidsgraad' de gewenste graad definiëren voor de geselecteerde vulling. De optie 'standaard' maakt dat de vulling wordt gerekend volgens de graad gedefinieerd voor het model waartoe de vulling behoort. Is voor dit model eveneens de optie 'Standaard' gedefinieerd dan wordt de vulling gerekend volgens de moeilijkheidsgraad gedefinieerd voor het project.

U kan de moeilijkheidsgraad van de vullingen ook wijzigen via de functie 'Zoek en Vervang'. Het scherm Zoek en Vervang / Vullingen werd hiervoor uitgebreid met de optie 'Moeilijkheidsgraad', en dit zowel op projectniveau als op groepsniveau:

![](_page_10_Picture_77.jpeg)

Om de verschillende graden zelf te benoemen, doet u als volgt:

• Ga naar de JoPPS Administrator, tab Gegevens, subtab Intellingen en klik de nieuwe rubriek 'Moeilijkheidsgraden':

![](_page_10_Picture_78.jpeg)

*Omschrijving graad X*: om de eigen omschrijving te definiëren voor de graad in kwestie.

*Prijs graad x*: mogelijkheid om de graad in kwestie te laten rekenen volgens één van de andere graden gedefinieerd in de basisgegevens Vulling. Vult u bv. het cijfer 1 in bij graad 4, dan zal de berekening volgens graad 4 gebeuren met de meerprijs die in de basisgegevens is gedefinieerd voor graad 1, ook al is er een meerprijs gedefinieerd voor graad 4 zelf.

#### Noteer:

De hierboven vermelde uitbreidingen (moeilijkheidsgraad gedefinieerd per vulling + bijhorende beschrijvingen) worden bijgehouden in de resultaten en worden ook geëxporteerd naar XML. Voorlopig verschijnen ze niet op de standaard rapporten, maar de meerprijzen die u voor een bepaalde vulling heeft gedefinieerd ifv de moeilijkheidsgraad worden wel correct gerekend en ook correct toegevoegd aan de gerekende prijs van de vulling indien deze apart vermeld wordt op de offerte.

#### <span id="page-11-0"></span>**Visualisatie DXF van vullingen**

Een DXF die in de basisgegevens aan een bepaalde vulling is gekoppeld, zal voortaan standaard gevisualiseerd worden in het grafisch projectoverzicht:

![](_page_11_Picture_70.jpeg)

Deze DXF-tekeningen kunnen ook gevisualiseerd worden in de model- en vleugelschetsen van de bibliotheek en bij het selecteren van een model / een vleugel uit de bibliotheek. Doe als volgt:

• Ga naar de JoPPS Administrator, tab Gegevens, subtab Onderhoud en klik het icoon 'Opnieuw genereren van de schetsen in de modellenbibliotheek':

![](_page_11_Picture_71.jpeg)

Volgend scherm verschijnt:

![](_page_11_Picture_72.jpeg)

• Selecteer 'Schetsen kadermodellen' om de DXF'en te koppelen aan de vullingen van modellen in de modellenbibliotheek en klik Ok. Herhaal voor dit voor de vleugels van de vleugelbibliotheek en klik Ok. Voortaan worden de DXF'en van de vullingen mee gevisualieerd in de modellenen de vleugelbibliotheek en bij het selecteren van een model/een vleugel uit de bibliotheek:

<span id="page-12-0"></span>![](_page_12_Picture_38.jpeg)

![](_page_12_Picture_39.jpeg)

Noteer: indien in de basisgegevens Vulling DXF'en toegevoegd of gewijzigd worden, dan moet u in de Jadmin de functie 'Opnieuw genereren van de schetsen in de modellenbibliotheek'uitvoeren om de gekoppelde DXF'en in de bibliotheek te actualiseren.

#### **Extra items: prijs berekenen ifv reële glasopppervlakte**

Het veld 'Eenheid' werd uitgebreid met de optie 'Glasoppervlak' om de prijs van het extra item te kunnen rekenen in functie van de reële glasoppervlakte en/of om de reële glasoppervlakte van het project / de groep te kunnen tonen:

<span id="page-13-0"></span>![](_page_13_Picture_70.jpeg)

• *Prijsoppervlak:* = de vroegere eenheid 'Glas'. De prijsberekening van het extra item gebeurt in functie van het glasoppervlak zoals bepaald voor de prijsberekening van het glas, dwz rekening houdend met afrondmaat en minimum aan te rekenen oppervlakte zoals gedefinieerd in de basisgegevens Vulling en rekening houdend met het glasoppervlak gedefinieerd in Prijs Parameters, Prijs Standaard of Prijs Tarief.

Bij het selecteren van de eenheid 'Prijsoppervlak' wordt in het veld 'Hoeveelheid' de betreffende gerekende oppervlakte standaard getoond.

• *Glasoppervlak*: de prijsberekening van het extra item gebeurt in functie van de reële glasoppervlakte van het project of de groep in kwestie. Bij het selecteren van de eenheid 'Glasoppervlak' wordt in het veld 'Hoeveelheid' de betreffende gerekende oppervlakte standaard getoond.

### **Extra items: aantal en omschrijving uitgebreid**

Het maximum aantal te definiëren extra items is uitgebreid van 20 naar 25 en het veld 'Omschrijving' werd uitgebreid van 50 naar 255 karakters.

# <span id="page-14-0"></span>**EDITOR**

#### **Taken opnieuw uitvoeren via Editor**

Bij het opladen van een model / vleugel uit de bibliotheek worden de taken die in de bibliotheek standaard aan het model / de vleugel in kwestie gekoppeld zijn mee uitgevoerd via de betreffende takendialoog. Voortaan worden deze taken mee opgeslagen in het project zelf, zodat u ze (opnieuw) kan uitvoeren via de Editor indien u dit wenst. Doe als volgt:

• Selecteer in Editor het model / de vleugel waarvan u de gekoppelde taken (opnieuw) wil uitvoeren.

![](_page_14_Picture_67.jpeg)

• Klik de rechtermuistoets en selecteer in het popup menu de extra optie 'Uitvoeren taken…'. De takendialoog met de gekoppelde taken verschijnt en u kan de taak (taken) in kwestie (opnieuw) uitvoeren:

![](_page_14_Picture_68.jpeg)

Indien er geen taken gekoppeld zijn aan het model / de vleugel in kwestie, dan verschijnt de volgende boodschap:

<span id="page-15-0"></span>![](_page_15_Picture_129.jpeg)

### Noteer:

de extra optie 'Uitvoeren taken…' verschijnt enkel in het Editor popup menu indien in Bewerken/Instellingen/Nieuwe groep de optie 'Taken gedefinieerd bij het model uitvoeren' aangevinkt is.

### **Boogramen definiëren**

Mogelijkheid voorzien om de boog van een raam ook te kunnen definiëren op basis van de straal in plaats van op basis van de booghoogte. Doe als volgt:

• Selecteer het profiel in kwestie, de gegevens voor het positioneren van het profiel verschijnen in de werkbalk onderaan.

![](_page_15_Picture_7.jpeg)

 $\mathbb{Z}$  zookonvorvangin

• Vul in het extra veld 'Straal' de gewenste straal in. Het profiel in kwestie wordt gebogen conform de ingegeven straal, in het veld 'Booghoogte' verschijnt automatisch de overeenkomstige booghoogte.

Telkens u één van beide velden (booghoogte of straal) wijzigt, wordt het andere veld automatisch mee aangepast. Geeft u een straal in die resulteert in een booghoogte die technisch gezien niet kan, dan wordt deze wijziging genegeerd. De combinatie van beide velden is dus meteen ook een extra controle voor de gebruiker.

#### Noteer:

Het extra veld 'Straal' is enkel beschikbaar in de Wijzig mode, niet in de constructie mode. Het aanmaken van een boograam vanaf 0 moet u in eerste instantie dan ook doen op basis van de booghoogte.

#### <span id="page-16-0"></span>**Extra vleugeltype 'Draaischuif'**

Aan de Editor functie met de vleugeldeelinformatie is het extra vleugeltype 'Draaischuif' toegevoegd. Het betreft een vleugeltype dat alvorens open te draaien eerst over een beperkte afstand kan verschoven worden.

De functionaliteit van het beslag volgt deze van het vleugeltype 'Draai'. De visualisatie van dit nieuwe type is een combinatie van de symbolen voor een standaard draaivleugel en voor een standaard schuifvleugel:

![](_page_16_Picture_4.jpeg)

### **Extra vleugeltype 'Deur'**

Aan de Editor functie met de vleugeldeelinformatie is het extra vleugeltype 'Deur' toegevoegd. Dit nieuwe vleugeltype reageert op exacte dezelfde manier als het vleugeltype 'Draai' maar kan afzonderlijk geïnterpreteerd worden:

![](_page_16_Picture_116.jpeg)

## **Extra vleugeltype 'Fiktief'**

Aan de Editor functie met de vleugeldeelinformatie is het extra vleugeltype 'Fiktief' toegevoegd om bijvoorbeeld aan te geven dat het gaat om omkeerkaders bij deuren. Bij de berekening wordt geen rekening gehouden met de kleur die voor dit vleugeltype 'Fiktief' is gedefinieerd. Het probleem van 2 kleuren voor één opening waardoor er geen kleur meer werd getoond op offerte is hiermee opgelost:

![](_page_17_Figure_1.jpeg)

# <span id="page-18-0"></span>**RESULTAAT**

## **Batch informatie bewaren en opnieuw opladen**

Extra mogelijkheid voorzien om informatie over een gerekende batch te bewaren en terug op te laden. Het betreft de volgende batch informatie:

- Lijst van projecten die samen in batch gerekend zijn en dus tot de batch in kwestie behoren;
- Informatie over de batch zelf (batch code, gerekende projecten, batch type, startwaarde nummering en datum);
- De rapporten die gerekend werden

#### Om deze batchinformatie te bewaren doet u als volgt:

Kies in het hoofdmenu Bestand de extra optie **'Batch bewaren'.**  *Attentie*: deze optie is pas actief *nadat u de batch gerekend heeft!* Volgend scherm verschijnt:

![](_page_18_Picture_101.jpeg)

Het bestand met de batchinformatie wordt mee bewaard in de JP folder maar met extensie JB ipv JP. Als bestandsnaam wordt standaard de naam voorgesteld die u voor de batch in kwestie bij het rekenen heeft gedefinieerd. Wijzig indien gewenst en klik 'Opslaan'.

Het batch informatie bestand wordt bewaard en alle gerekende projecten worden in de fase 'Produktie' geplaatst.

Bovendien wordt de batchcode aan elk van de bijhorende projecten gelinkt, zodat bij het heropenen van één van deze projecten de batchcode wordt getoond, zowel onder de tab 'Info' op projectniveau als in de tabkaart van het project onderaan:

![](_page_19_Picture_57.jpeg)

Het scherm 'Projectbeheer' werd eveneens uitgebreid met de kolom 'Batch' zodat ook daar voor de projecten in kwestie de overeenkomstige batchcode wordt getoond:

![](_page_19_Picture_58.jpeg)

Indien u nog wijzigingen doet aan één of meerdere projecten die reeds gerekend zijn in batch en waarvan u de batch informatie heeft bewaard, dan verschijnt bij het opslaan van deze wijzigingen de volgende waarschuwing:

![](_page_19_Picture_59.jpeg)

Klik Ja om het project te wijzigen, Neen maakt dat de wijzigingen worden genegeerd.

Heeft u één of meerdere projecten van een batch gewijzigd en u wenst de batch in kwestie te herrekenen, dan kan u de bewaarde batch informatie opnieuw opladen als volgt:

Kies in het hoofdmenu Bestand de extra optie **'Batch opladen'.**  Volgend scherm verschijnt:

![](_page_20_Picture_29.jpeg)

Selecteer het batch bestand in kwestie en klik 'Openen'. De projecten die tot de batch in kwestie behoren worden automatisch geopend, de rapporten die u voor de batch in kwestie heeft gerekend zijn aangevinkt en de batch code informatie is overgenomen:

![](_page_20_Picture_30.jpeg)

![](_page_20_Picture_31.jpeg)

Herreken de batch en bewaar het bijhorende batch informatie bestand zoals eerder beschreven.

#### <span id="page-21-0"></span>**Batch automatisch coderen**

Bij het rekenen in batch kan de batchcode automatisch gegenereerd worden indien u dit wenst. Doe als volgt:

Ga in JoPPS Administrator, tab Gegevens naar de extra parameter 'Batch benaming':

![](_page_21_Picture_82.jpeg)

- *Batch teller*: is de tellerstand die aangeeft en bijhoudt hoeveel batches er reeds gerekend zijn. Telkens u een batch rekent met een code die automatisch werd genereerd, zal het startcijfer dat u hier heeft gedefinieerd automatisch met 1 worden verhoogd. U kan dus in dit veld steeds terugvinden hoeveel batches er gerekend zijn. Als je deze 'tellerstand' ook wil zien verschijnen in de automatisch gegenereerde batch code zelf, voeg dan de parameter %JBCNT% toe in het veld 'Batch masker'.
- *Batch masker*: om te bepalen hoe de automatisch gegenereerde batch code eruit ziet. In ons voorbeeld jaar/maand/dag/ + automatische teller.

Bij het rekenen van de batch doet u als volgt:

![](_page_21_Picture_83.jpeg)

• Klik de knop 'Automatisch coderen'. Noteer dat deze knop slechts actief is als de batch benaming is gedefinieerd in JoPPS Administrator zols hierboven beschreven.

<span id="page-22-0"></span>De voorgestelde code wordt automatisch vervangen door de code gegenereerd op basis van de batch benaming gedefinieerd in de JoPPS Administrator:

![](_page_22_Picture_71.jpeg)

### **Tijden rekenen voor beslag**

Er zijn extra mogelijkheden voorzien voor het rekenen van tijden gedefinieerd voor individueel beslag en voor beslagsets / beslagtabellen.

Hiervoor werd de tab 'Globale parameters' onder Bewerken.Instellingen.Resultaten uitgebreid met de extra parameter 'Berekeningswijze tijden beslag':

![](_page_22_Picture_72.jpeg)

- *Tijden beslagset overnemen*: is standaard en het 'oude' gedrag. Dit betekent dat tijden gedefinieerd voor de afzonderlijke beslagproducten enkel gerekend worden indien voor de beslagset / beslagtabel waartoe deze beslagproducten behoren geen tijden gedefinieerd zijn. De tijden gedefinieerd voor de beslagset / beslagtabel worden bij de berekening evenredig verdeeld over de beslagproducten van de set / de tabel in kwestie.
- *Tijden beslagset toevoegen*: de tijden gedefinieerd voor de afzonderlijke beslagproducten en de tijden gedefinieerd voor de beslagset/beslagtabel waartoe

<span id="page-23-0"></span>deze beslagproducten behoren worden bij elkaar geteld en alle gedefinieerde tijden worden dus ook gerekend.

• *Tijden beslagset negeren*: enkel de tijden gedefinieerd voor de individuele beslagproducten worden gerekend. De tijden gedefinieerd voor de beslagset/beslagtabel waartoe deze beslagproducten behoren worden in dit geval dus genegeerd.

# **Modelprijzen rekenen met bruto / netto modelafmetingen**

Bij de prijsberekening van een model op basis van modelprijzen gedefinieerd in basisgegevens 'Prijs model', kan u voortaan zelf bepalen of de prijs gerekend wordt met de 'bruto' of met de 'netto' modelafmetingen. De bruto modelafmetingen zijn die inclusief extra profielen die de modelafmetingen beïnvloeden zoals bijvoorbeeld de onderdorpel. Kiest u voor de netto modelafmetingen dan wordt de modelprijs berekend op basis van de modelafmetingen zonder onderdorpel, verbredingsprofielen etc.

U kan deze keuze voor elk model / elke vleugel standaard definiëren in de modellenen veugelbibliotheek, die hiervoor werden uitgebreid met de rubriek 'Prijstabellen'. Doe als volgt:

• Selecteer onder Bibliotheek.Kadermodellen (of Vleugelmodellen) het model (of de vleugel) in kwestie:

![](_page_23_Picture_132.jpeg)

- Definieer onder de nieuwe rubriek 'Prijstabellen' in het veld 'Afmeting' de gewenste optie:
	- o *Bruto*: is standaard en het 'oude gedrag', wat betekent dat JoPPS voor de prijsberekening van dit model zoekt naar de afmetingen inclusief extra profielen zoals onderdorpels, verbredingprofielen e.a. die de modelmaten beïnvloeden.
	- o *Netto*: voor de prijsberekening van dit model zoekt JoPPS naar de modelafmetingen zonder de profielen zoals onderdorpels, verbredingsprofielen etc. die deze modelmaten beïnvloeden.

Tijdens het opladen van dit model in het project, wordt deze informatie mee overgenomen. Alle Editorfuncties die model- en vleugelinformatie bevatten zijn eveneens uitgebreid met deze extra rubriek 'Prijstabel', wat maakt dat u daar deze Bruto / Netto informatie kan wijzigen voor het project in kwestie indien gewenst:

<span id="page-24-0"></span>![](_page_24_Picture_67.jpeg)

Ook bij het bewaren van het model in de bibliotheek kan u deze bruto / netto informatie bijkomend definiëren of wijzigen. De schermen 'Kadermodel opslaan' en 'Vleugelmodel opslaan' werden hiervoor eveneens uitgebreid:

![](_page_24_Picture_68.jpeg)

#### **Modelprijzen rekenen vanaf een basismodel**

Bij de prijsberekening van een model op basis van gedefinieerde tarieven, was het tot nu toe noodzakelijk dat het model in kwestie gedefinieerd was in de basisgegevens 'Prijs model'.

Vanaf nu kan u prijs van een model / een vleugel ook berekenen vertrekkende van een ander basismodel. Zo kan u bijvoorbeeld de prijsberekening van een enkel opengaand raam doen vertrekkende vanaf de tarieven van een vast raam. Deze gerekende 'basisprijs' kan dan verhoogd worden met de prijs van de enkele vleugel in kwestie. Hetzelfde geldt bijvoorbeeld voor een vast raam met extra stijlen, u gebruikt als basis de tarieven gedefinieerd voor een vast raam en via Info A of P voegt u aan deze gerekende basisprijs de gerekende prijs voor de extra stijlen toe.

U kan voor elk model / elke vleugel het gewenste basismodel standaard definiëren in de modellen- en veugelbibliotheek, die hiervoor werden uitgebreid met de rubriek 'Prijstabellen'. Doe als volgt:

• Selecteer onder Bibliotheek.Kadermodellen (of Vleugelmodellen) het model (of de vleugel) in kwestie:

![](_page_25_Picture_73.jpeg)

• Definieer onder de nieuwe rubriek 'Prijstabellen' **de reeks + modelcode** van het model dat u als basis wenst te gebruiken voor de prijsberekening van het geselecteerde model. Het spreekt voor zich dat dit basismodel en zijn tarieven moeten gedefinieerd zijn in de basisgegevens 'Prijs model'.

Tijdens het opladen van dit model in het project, wordt deze informatie mee overgenomen. Alle Editorfuncties die model- en vleugelinformatie bevatten zijn eveneens uitgebreid met deze extra rubriek 'Prijstabel', wat maakt dat u daar het basismodel kan wijzigen voor het project in kwestie indien gewenst:

![](_page_25_Picture_74.jpeg)

Noteer: **druk CTRL+Q** in het veld 'Model' van de rubriek 'Prijstabel' voor een lijst van de beschikbare prijstabellen.

Ook bij het bewaren van het model in de bibliotheek kan u het gewenste basismodel bijkomend definiëren of wijzigen. De schermen 'Kadermodel opslaan' en 'Vleugelmodel opslaan' werden hiervoor eveneens uitgebreid:

![](_page_26_Picture_11.jpeg)

## <span id="page-27-0"></span>**JoPPS INSTALLATIE**

Om te vermijden dat JoPPS tijdens de installatie crasht wegens onvoldoende vrije schijfruimte, wordt dit probleem bij het installeren voortaan aan de gebruiker gemeld via de volgende boodschap:

![](_page_27_Picture_91.jpeg)

Standaard verschijnt deze boodschap als er minder dan 10% en minder dan 100Mb vrije schijfruimte beschikbaar is. Indien u dit wenst kan u via de parameters 'RelativeDiskSpace' en 'AbsoluteDiskSpace' voorzien in JoPPS.INI ook zelf bepalen vanaf wanneer deze boodschap moet verschijnen.

# **JoPPS SCRIPT**

## **Functie 'ProjectOpen'**

Extra parameter voorzien om de foutboodschappen betreffende niet bestaande gegevens te onderdrukken bij het openen van het project via script.

## **Nieuwe events mbt taken**

Extra acties voorzien die getriggerd worden bij het opnieuw uitvoeren van taken op kader- of vleugelniveau.

- BEFOREDOTASKS wordt getriggerd voordat de taken worden uitgevoerd, doorgegeven specifieke parameters zijn Action.MODELCODE (modelcode) en Action.KIND (modeltype, waarbij 2=kader/4=vleugel).
- \_AFTERDOTASKS wordt getriggerd nadat de taken zijn uitgevoerd, doorgegeven specifieke parameters zijn Action.MODELCODE (modelcode) en Action.KIND (modeltype, waarbij 2=kader/4=vleugel).

# <span id="page-28-0"></span>**MODULES**

## **Module XML Koppeling**

Het betreft een nieuwe, optionele module die maakt dat projectinformatie en berekende resultaten gerapporteerd worden in een gestructureerd XML formaat.

### **Nieuwe zaagsturingen en bewerkingscenters**

- Aansturen KOCH drevelmachine.
- Aansturen machinecenter Soenen MAP/CAP.

### **Uitbreidingen bestaande zaagsturingen en bewerkingscenters**

- *Machinecenter Elumatec SBZ610*  Extra parameter 'Filename type' voorzien om te bepalen of als bestandsnaam de runtag of de naam van het project / de batch gebruikt wordt.
- *Machinecenter Rotox SBA485*  Extra parameter 'Routeref' voorzien om route informatie bijkomend te kunnen opnemen in de barcode.
- *Zaagsturing Pertici Scarabeo*  Mogelijkheid om zelf barcode informatie (waaronder ook de route informatie) samen te stellen dmv een script.

### **Zoekpad QRF en DAT bestanden machinecenters**

Voortaan kunnen de QRF bestanden en de DAT bestanden van een specifieke machinecenter mee in de MSETUP folder van de desbetreffende machine geplaatst worden ipv in de hoofdfolder van JoPPS zelf.

Tijdens het uitvoeren van de machinecenter, zoekt JoPPS eerst in de MSETUP folder van de specifieke machine en dan pas in de hoofdfolder JoPPSWin.

Het is de bedoeling dat bij de installatie / oplevering van de machinecenter de standaard QRF bestanden gekopieerd worden naar de lokale machinefolder en daar gepersonaliseerd worden. Tijdens een software update worden deze gepersonaliseerde bestanden in de lokale folder behouden, enkel de standaard QRF bestanden in de hoofdfolder JoPPS worden overschreven.

Om toch een backup te hebben van deze gepersonaliseerde QRF en DAT bestanden werd de MCMAN zo aangepast dat ook deze bestanden worden meegenomen tijdens het aanmaken van een MINF bestand.

## **Bewerkingsregels aanpassen langs sturing ipv langs MCMAN**

Wanneer een bewerkingsregels gedefinieerd in MCMAN een fout bevat, dan werd de gebruiker hier tot op heden ontelbare malen mee geconfronteerd bij het uitvoeren van de bewerkingsregel in kwestie op de machine zelf. Voortaan wordt de bewerkingsregel met de fout niet meer uitgevoerd nadat de fout voor de 1<sup>ste</sup> maal verschijnt en heeft de gebruiker de mogelijkheid om de fout te corrigeren langs de sturing zelf in plaats van langs de MCMAN.

In Jadmin werd hiervoor onder 'Toegangsrechten' de extra instelling **'Editeren scripts sturingen toegelaten'** toegevoegd:

![](_page_29_Picture_70.jpeg)

Via deze extra instelling bepaalt u of de gebruiker in kwestie voor de databank in kwestie een machinescript tijdens de uitvoering onmiddellijk kan aanpassen ja dan neen.

- *Neen*: de gebruiker kan de fout in de bewerkinsgregel niet corrigeren tijdens de uitvoering op de machine. De bewerkingsregel in kwestie zal slechts 1x verschijnen en zal dan overgeslagen worden.
- *Ja*: de gebruiker kan de fout in de bewerkingsregel corrigeren tijdens de uitvoering op de machine en kan na het corrigeren bepalen of de aanpassingen al dan niet bewaard worden. Indien de aanpassingen bewaard worden zal deze regel opnieuw uitgevoerd worden, zijn de aanpassingen niet bewaard dan wordt de bewerkingsregel in kwestie overgeslagen tijdens de verdere uitvoering.

In MCMAN werd de mogelijkheid voorzien om de aanpassingen die aan de bewerkingsregels zijn gedaan langs de machine zelf automatisch ook uit te voeren in de MCMAN. In het menu Bestand werd hiervoor uitgebreid met de bijkomende optie **'Vernieuwen gegevens'**:

![](_page_29_Picture_71.jpeg)

## <span id="page-30-0"></span>**Integratie UNILINK in JoPPS Editor**

Dankzij de integratie Van UNILINK in de JoPPS Editor kunnen gebruikers die hun machinecenter aansturen via JoPPS + UNILINK de gegenereerde bewerkingen controleren via de **extra Editor functie 'Bewerkingen controleren'**.

• (Her)reken eerst het project of de bewerkingen voor de groep die het profiel/ de profielen bevat waarvan u de bewerkingen wil controleren:

![](_page_30_Picture_63.jpeg)

• Ga naar de Editor en klik de nieuwe functie 'Bewerkingen controleren' en selecteer het profiel waarvan u de gegenereerde bewerkingen wil contoleren. Volgend scherm verschijnt:

![](_page_30_Picture_64.jpeg)

• Bevestig onderaan. De bewerkingen worden gegenereerd en UNILINK wordt automatisch opgestart om de gegenereerde bewerkingen van het geselecteerde werkstuk te tonen:

![](_page_31_Picture_1.jpeg)

# **BUGFIXES en BETTERS JoPPS 3.10**

Basisgegevens Vulling: bij het exporteren van de Vulling tabel naar Excel werden de velden 'Volgnummer' van de winddruk en van de meerprijs plaatsing niet meegenomen.

Basisgegevens Beslagsets: aanpassingen uitgevoerd in Excel aan de geëxporteerde beslagsets werden niet correct uitgevoerd.

Basisgegevens: tekst in sleutelvelden met een andere achtergrondkleur dan geel (standaard), was soms slecht leesbaar.

Basisgegevens: er konden geen extra uitvoeringen meer toegevoegd worden aan bestaande produkten in gesloten JoPPS versies.

Editor functie 'Verluchting op stijl toevoegen': voor de stijl wordt voortaan standaard de reeks van het model waartoe de stijl behoort, voorgesteld.

Editor: refresh problemen na selectie in Editor functies 'Boog segmenteren', Ix/Iy berekenen' en 'Bewerkingen' zijn opgelost.

Editor schetsen: een rolluikgeleider die als middengeleider op een stijl wordt gebruikt wordt voortaan uitgetekend op de aslijn van de stijl ipv aan de zijkant.

Editor: het aanmaken van een vleugel in een driehoekig raam met een gebogen profiel liep fout.

Doorsnede: een DXF die was bewaard langs de SLE kon niet meer ingelezen worden in Autocad.

Resultaat: Confirmatie: de BTW op extra items met een negatieve waarde werd foutief berekend op het Confirmatie rapport.

Resultaat: technische berekening: voortaan wordt steeds minimaal 1 planchetprofiel gerekend voor een opening, ook als de breedte of de hoogte van de opening kleiner is dan de breedte van het planchetprofiel.

Resultaat: technische berekening (Hout) : verkeerde zaaglengtes (Lmax) voor houten profielen in verstek.

Bewerkingen machines: de regel mbt het wegvallen van bewerkingen werd aangepast zodat bewerkingen met zone=0 nooit wegvallen tov andere bewerkingen, zelfs niet indien deze een hogere prioriteit hebben en een zone > 0.

Machinecenter TS: AV indien versterkingen werden gerekend en doorgestuurd naar het machinebestand.

Bestelbeheer: het duurde erg lang alvorens een bestelbon werd afgedrukt.

Module Sain Gobain: voor glas met speciale vormen stonden de glasmaten op 0.

F1 help gaf programmafout indien geen online help beschikbaar was.

Jadmin: commandline parameter –NOFATALS voorzien om foutmeldingen te ondrukken bij het automatisch inlezen / wijzigen van instellingen via script.